## **Leitfaden zur Registrierung und Buchung von Terminen**

- 1.) Rufen Sie die Webseit[e https://stockenhof.dbs-ag.ch/](https://stockenhof.dbs-ag.ch/) auf
- 2.) Wählen Sie Im Feld "Logistik-Plattform Anmeldung" bei "Registrierung/Anmeldung" [hier klicken](https://logistik.bookedscheduler.com/Web/)
- 3.) Wenn Sie dann über einen Account verfügen können Sie hier ihre Zugangsdaten eingeben. Ansonsten klicken Sie bitte auf "Registrieren"

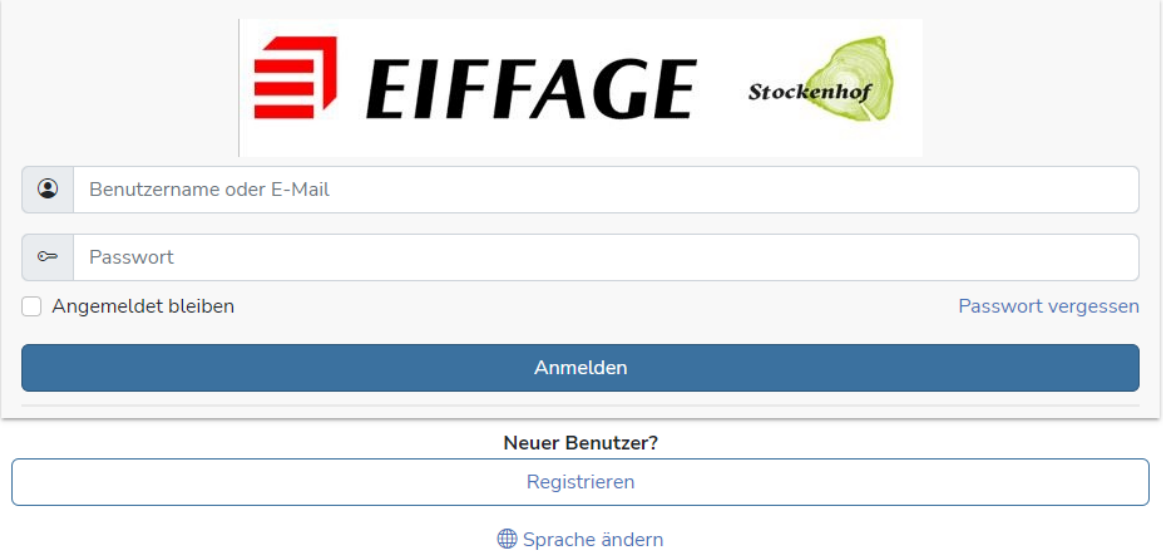

4.) Füllen Sie das folgende Formular aus und klicken auf "Registrieren"

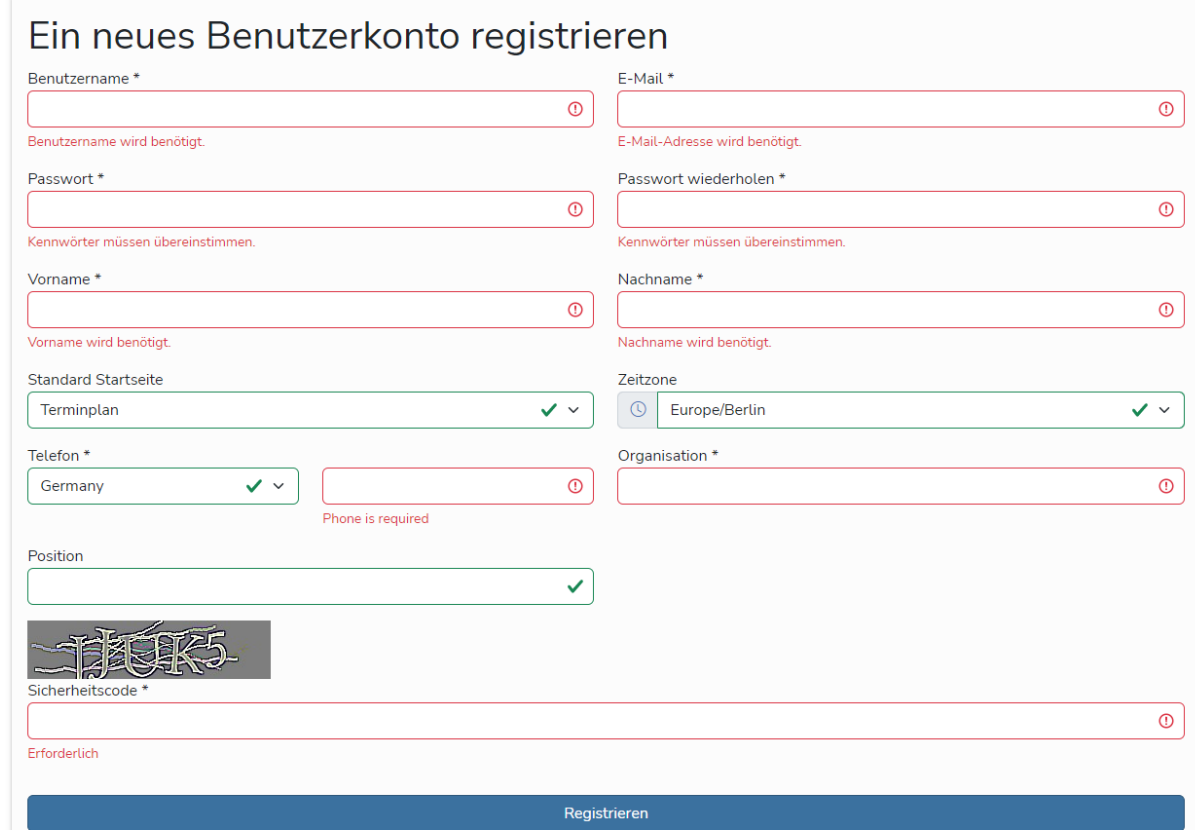

Leitfaden zur Registrierung und Buchung von Terminen 28.10.2022 Version 1 DBS Partner AG – Wacht – stockenhof@dbs-ag.ch - 078 250 96 40

5.) In der Startoberfläche klicken Sie bitte im oberen rechten Abschnitt auf das Haussymbol um auf das aktuelle Datum zu kommen.  $\overline{1}$ 

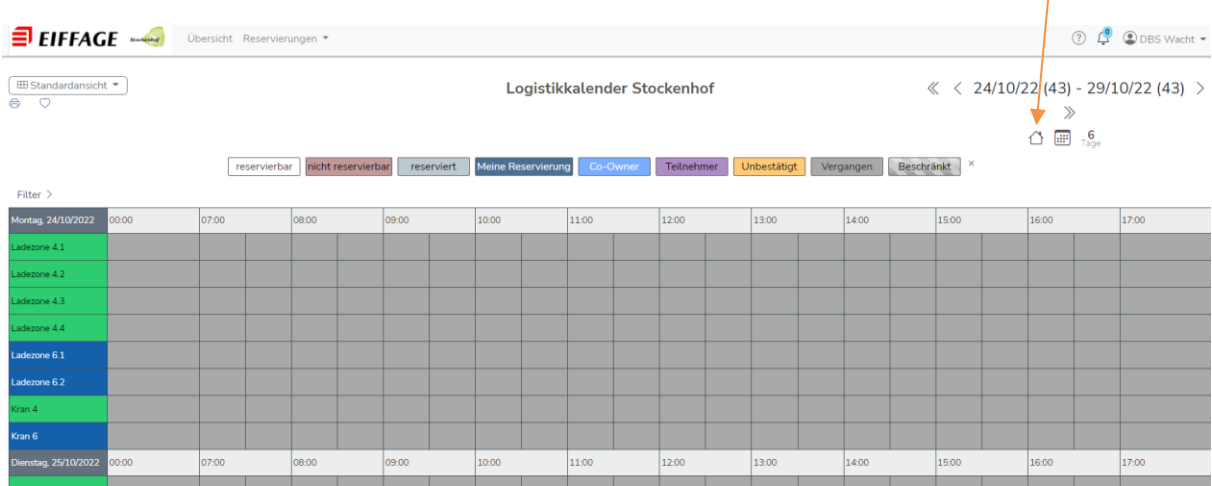

6.) Um nun einen Termin zur Anlieferung/Abholung zu buchen wählen Sie mit dem Maus Courser das entsprechende Feld aus (Ladezone und Anfangsuhrzeit). Es ist auch möglich gleich von der Startzeit bis zur Endzeit die Maustaste gedrückt zu halten um den gewünschten Zeitraum gleich festzulegen.

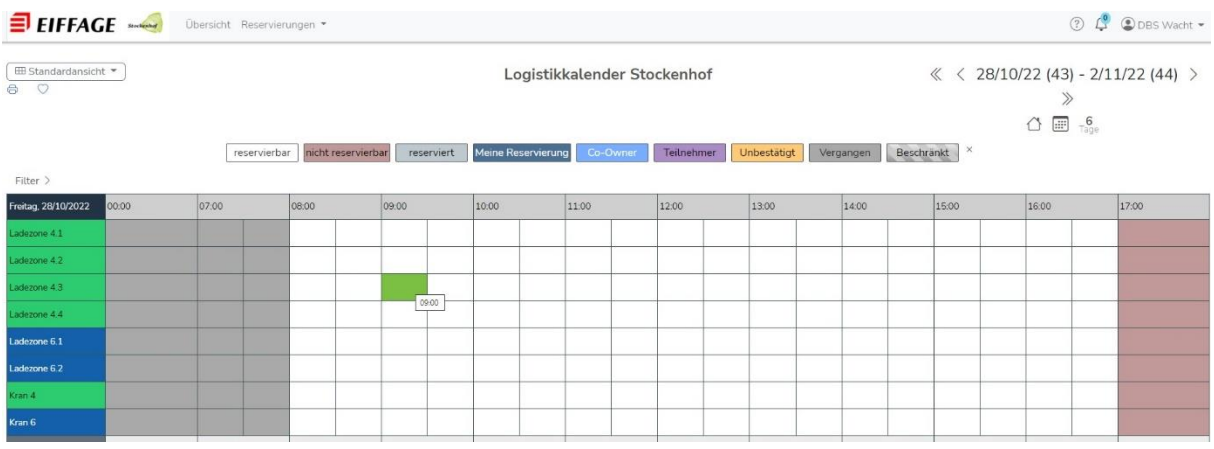

Bevor Sie eine Anmeldung buchen schauen Sie bitte ob der gewünschte Zeitraum verfügbar ist. [Logistikkalender Übersicht](https://logistik.bookedscheduler.com/Web/monitor-display.php?id=228222)

**Eine Übersicht der Ladezonen** [finden Sie hier](https://stockenhof.dbs-ag.ch/wp-content/uploads/2022/10/Stockenhof-Logisikplan_10_22.pdf)

- 7.) Vorgehensweise
	- a. Im Feld "Titel" bitte, dass Unternehmen eintragen, für das geliefert wird.
	- b. Zeiten einstellen
	- c. Wenn ein Kran benötigt wird unter "Ressourcen" auf "ändern" klicken. Dann öffnet sich das folgende Fenster.

Hier beim zugehörigen Kran ein Häkchen setzen und auf "Update" klicken. Ladezone 4.1-4.4 wird von Kran 4 abgedeckt. 6.1 und 6.2 von Kran 6.

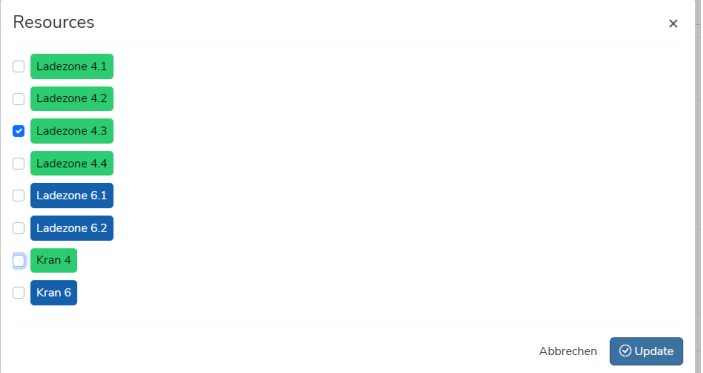

## *Bitte beachten:*

Der Kran lädt nur ab, wenn vorab das Auftragsformular an Fa. Feldmann zugesendet wurde.

- [Kranrapport Fa. Feldmann AG](https://stockenhof.dbs-ag.ch/wp-content/uploads/2022/10/Kranvorlage_FeldmannAG.pdf)

Vorab zu senden an: Herrn Adrian Tiefenauer - [a.tiefenauer@feldmann-bau.ch](mailto:a.tiefenauer@feldmann-bau.ch)

d. Im unteren Bereich dann bitte noch die Angaben ergänzen und auf "Anlegen" oben rechts klicken.

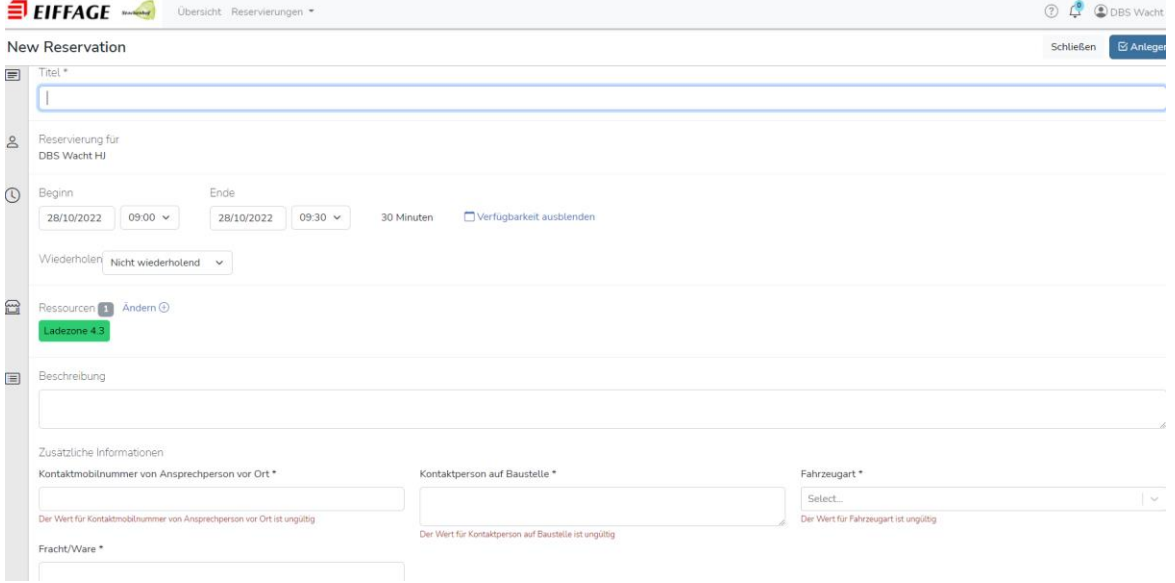

8.) Die Reservierung ist nun gebucht und im Logistikkalender sichtbar.